# PED-Basic **Version 1.0**

**Instruction Manual Manuel d'instructions Bedienungsanleitung Gebruiksaanwijzing Manual de instrucciones Manuale di istruzioni**

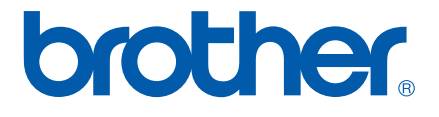

# **IMPORTANT INFORMATION : REGULATIONS.**

### **Federal Communications Commissions (FCC) Declaration of Conformity (For USA Only)**

Responsible Party : Brother International Corporation 100 Somerset Corporate Boulevard Bridgewater, NJ 08807-0911 USA

declares that the product

Product Name: Brother USB Writer Model Number: PED-Basic

complies with Part 15 of the FCC Rules. Operation is subject to the following two conditions: (1) this device may not cause harmful interference, and (2) this device must accept any interference received, including interference that may cause undesired operation.

This equipment has been tested and found to comply with the limits for Class B digital device, pursuant to Part 15 of the FCC Rules. These limits are designed to provide reasonable protection against harmful interference in a residential installation. This equipment generates, uses, and can radiate radio frequency energy and, if not installed and used in accordance with the instructions, may cause harmful interference to radio communications. However, there is no guarantee that interference will not occur in a particular installation. If this equipment does cause harmful interference to radio or television reception, which can be determined by turning the equipment off and on, the user is encouraged to try to correct the interference by one or more of the following measures:

- Reorient or relocate the receiving antenna.
- Increase the separation between the equipment and receiver.
- Consult the dealer or an experienced radio/TV technician for help.
- Changes or modifications not expressly approved by the manufacturer or local sales distributor could void the user's authority to operate the equipment.

### **Canadian Department of Communications Compliance Statement (For Canada Only)**

This digital apparatus does not exceed the Class B limits for radio noise emission from digital apparatus as set out in the interference-causing equipment standard entitled "Digital Apparatus", ICES-003 of the Department of Communications

#### **Radio Interference (Other than USA and Canada)**

This machine complies with EN55022 (CISPR Publication 22) /Class B.

# **Congratulations on choosing our product!**

Thank you very much for purchasing our product. To obtain the best performance from this unit and to ensure safe and correct operation, please read this instruction manual carefully, and then keep it in a safe place together with your warranty.

# **Please read before using this product**

### **For safe operation**

- Avoid dropping a needle, a piece of wire or other metallic objects into the card slot.
- Do not store anything on the unit.

### **For a longer service life**

- When storing the unit, avoid direct sunlight and high humidity locations. Do not store the unit close to a heater, iron or other hot objects.
- Do not spill water or other liquids on the unit or cards.
- Do not drop or hit the unit or cards.

### **For repairs or adjustments**

• In the event malfunction occurs or adjustment is required, please consult your nearest service center.

### **Notice**

The purpose of instruction manual is not to explain how to use your computer and it's Windows based program. Please refer to the Windows manuals for additional information on installation of programs. It may also be helpful if you visit the web site for www. microsoft. com for driver updates.

### **Caution**

This software included with this product is protected by copyright laws. This software can be used or copied only in accordance with the copyright laws.

### **"SAVE THESE INSTRUCTIONS"**

### **"This product is intended for household use."**

**"For additional product information and updates, visit our web site at : www.brother.com"**

Windows is a registered trademark of Microsoft Corporation. IBM is a registered trademark of International Business Machine Corporation. Pentium is a registered trademark of Intel Corporation.

# <span id="page-3-0"></span>**Contents**

### **Before Use**

<span id="page-3-1"></span>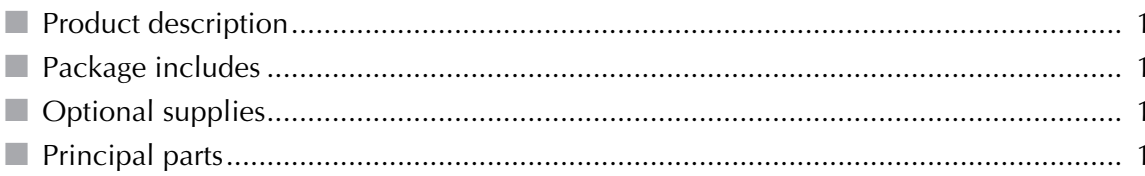

### **Installing the Software**

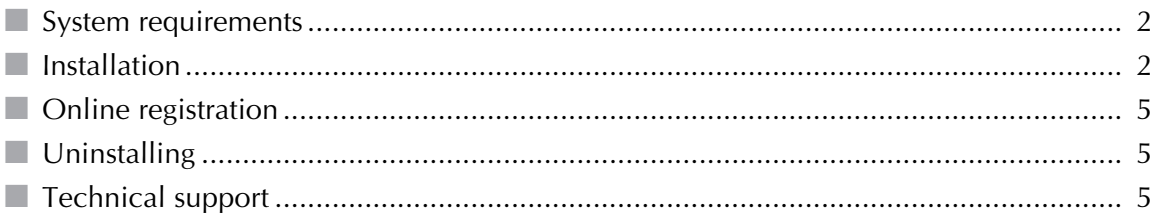

### **Getting Started**

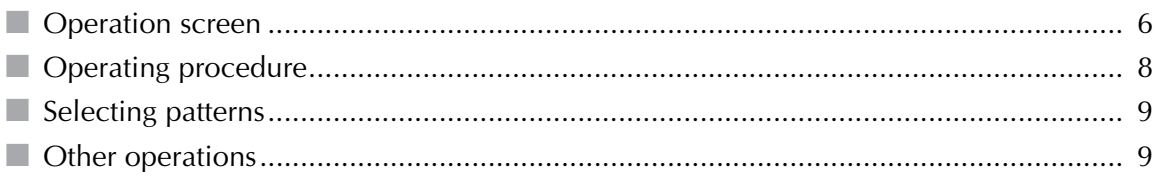

### **Menu Bar Commands**

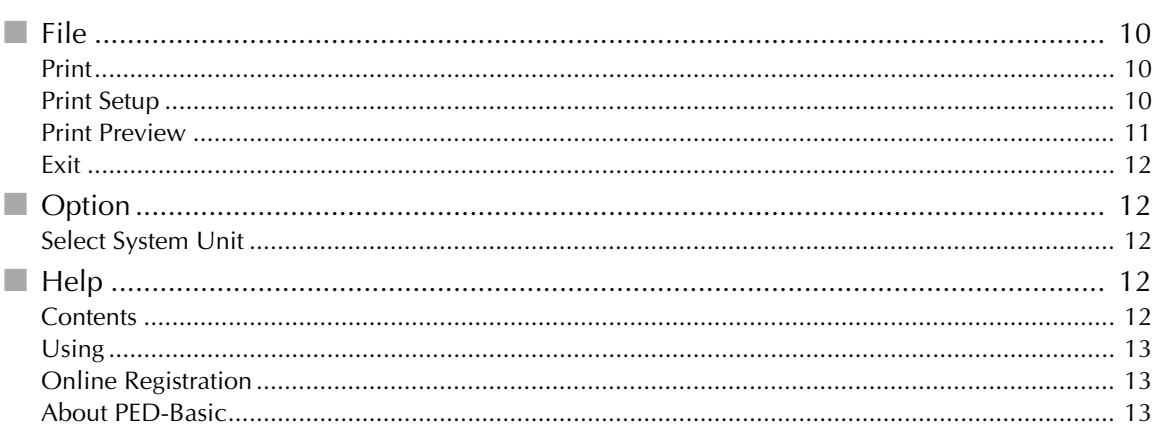

# <span id="page-4-1"></span><span id="page-4-0"></span>**Product description**

This system allows you to perform simple editing operations of embroidery data (.pes files) created with our embroidery design software, then write them to original cards. PES files can also be purchased or obtained from the Internet.

● ● ● ● ● ● ● ● ● ● ● ● ● ● ● ● ● ● ● ● ● ● ● ● ● ● ● ● ● ● ● ● ● ● ● ● ● ● ● ● ● ●

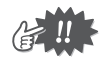

This product cannot be used to create embroidery data.

# **Package includes**

Check that the following items are included. If anything is missing or damaged, contact your service representative.

● ● ● ● ● ● ● ● ● ● ● ● ● ● ● ● ● ● ● ● ● ● ● ● ● ● ● ● ● ● ● ● ● ● ● ● ● ● ● ● ● ●

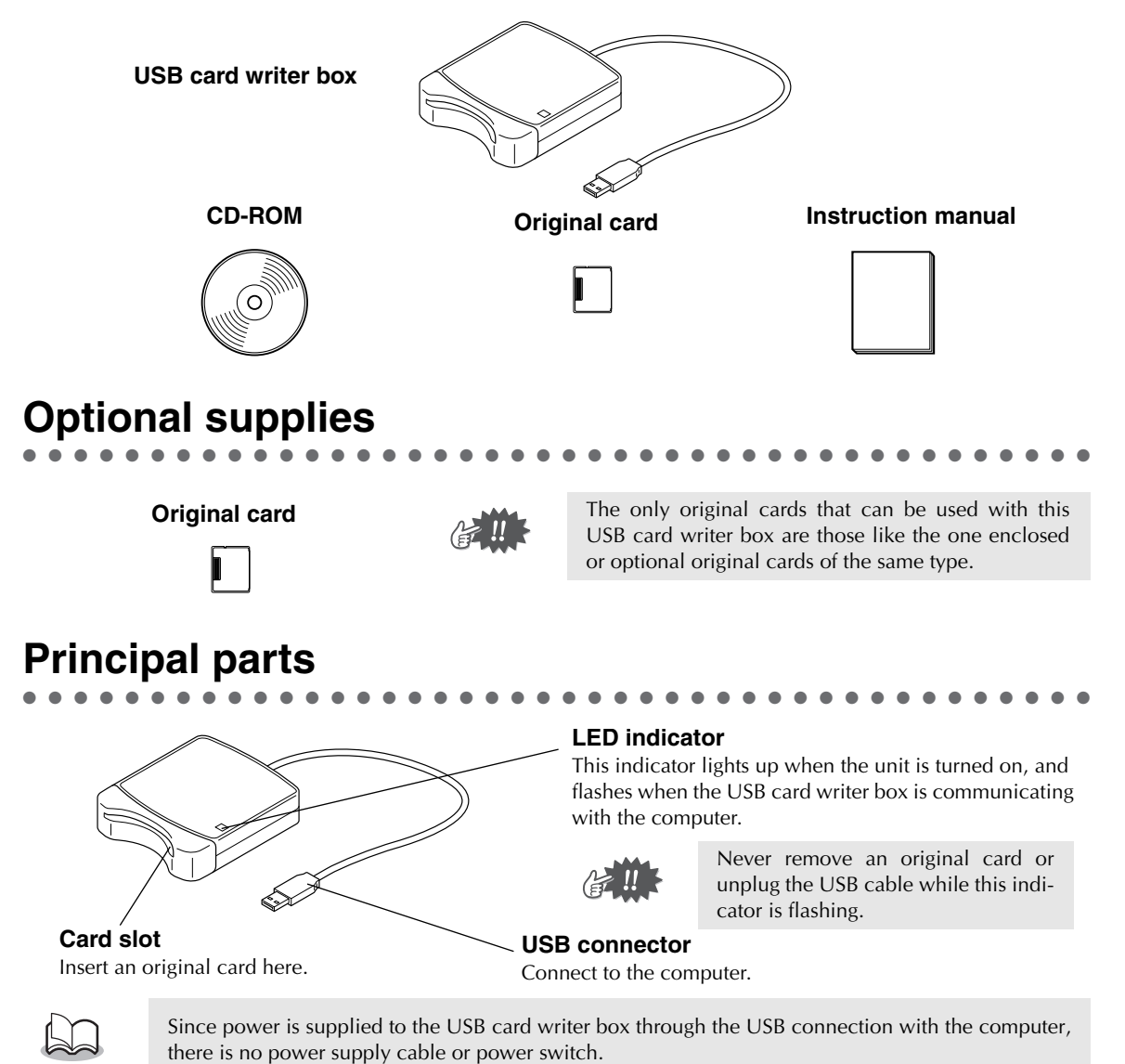

# **Installing the Software**

### <span id="page-5-2"></span><span id="page-5-1"></span><span id="page-5-0"></span>**System requirements**

● ● ● ● ● ● ● ● ● ● ● ● ● ● ● ● ● ● ● ● ● ● ● ● ● ● ● ● ● ● ● ● ● ● ● ● ● ● ● ● ● ● Before installing the software in your computer, make sure that the computer meets the following requirements.

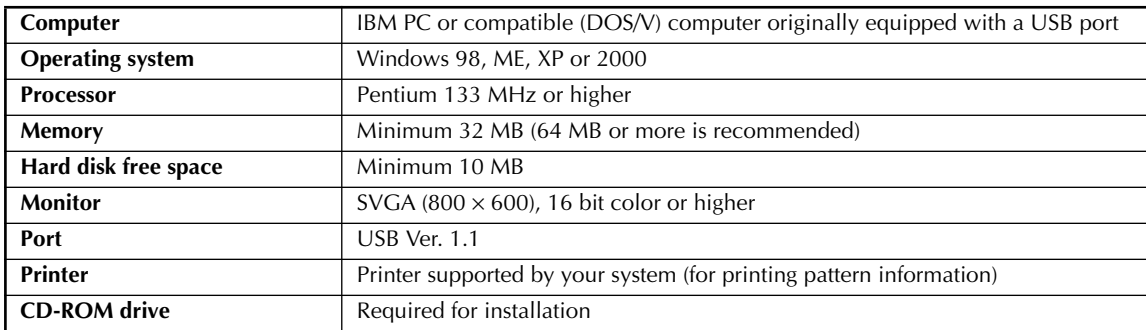

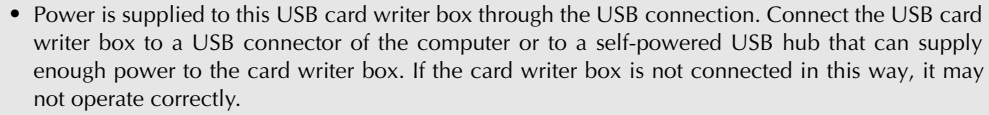

**•** This product may not operate correctly with some computers and USB expansion cards.

● ● ● ● ● ● ● ● ● ● ● ● ● ● ● ● ● ● ● ● ● ● ● ● ● ● ● ● ● ● ● ● ● ● ● ● ● ● ● ● ● ●

### **Installation**

This section describes how to install the driver and application software.

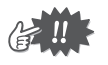

**Be sure to perform the installation according to the following instructions. If the installation is interrupted or not performed according to the instructions, the software will not be installed correctly.**

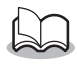

The following installation procedure includes descriptions and dialog boxes for Windows 98. The procedure and dialog boxes for other operating systems may be slightly different.

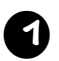

#### <sup>1</sup> **Turn on the computer and start Windows.**

Quit all other applications.

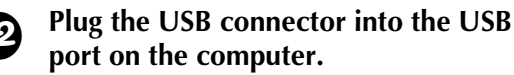

Make sure that the connector is fully inserted.

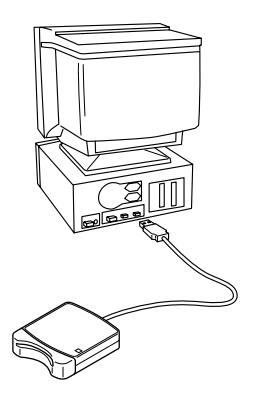

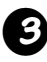

#### <sup>3</sup> **After a short while, the first Add New Hardware Wizard dialog box appears. Click [Next].**

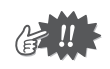

When using XP, select "Install from a list or specific location (Advanced)" on the first Wizard screen and click [Next].

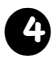

<sup>4</sup> **Make sure that "Search for the best driver for your device. (Recommended)" is selected, and then click [Next].**

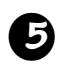

#### <sup>5</sup> **Insert the enclosed CD-ROM into the computer's CD-ROM drive.**

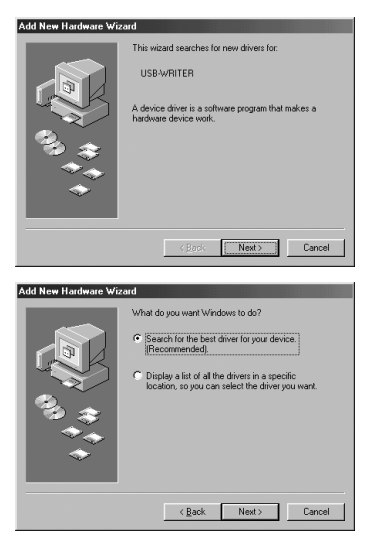

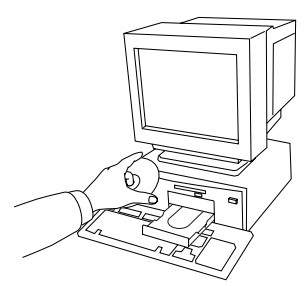

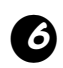

#### **6** Select "CD-ROM drive", and then **after 5 to 10 seconds, click [Next].**

Depending on the operating system, the dialog box shown in step 9 may also appear; however, the operation described in step 8 should be performed before continuing to step 9.

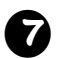

#### <sup>7</sup> **When UsbWriter appears, click [Next].**

Depending on the operating system, the message "No digital signature." may appear; however, the installation can be continued.

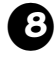

#### <sup>8</sup> **When the dialog box shown at the right appears, click [Finish].**

This completes the installation of the driver software.

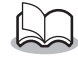

A message may appear, indicating that the computer should be restarted; however, it is not necessary to restart yet, so click [Cancel].

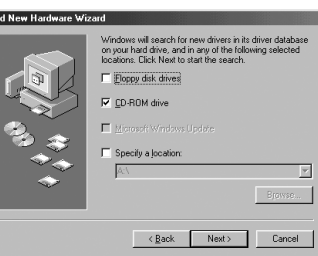

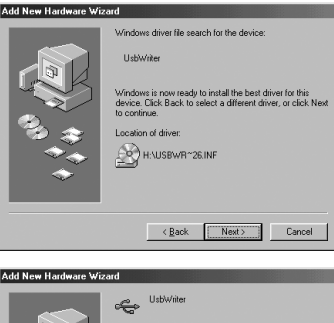

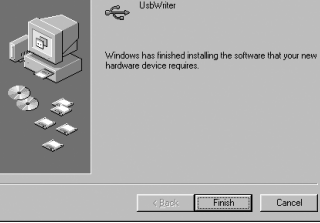

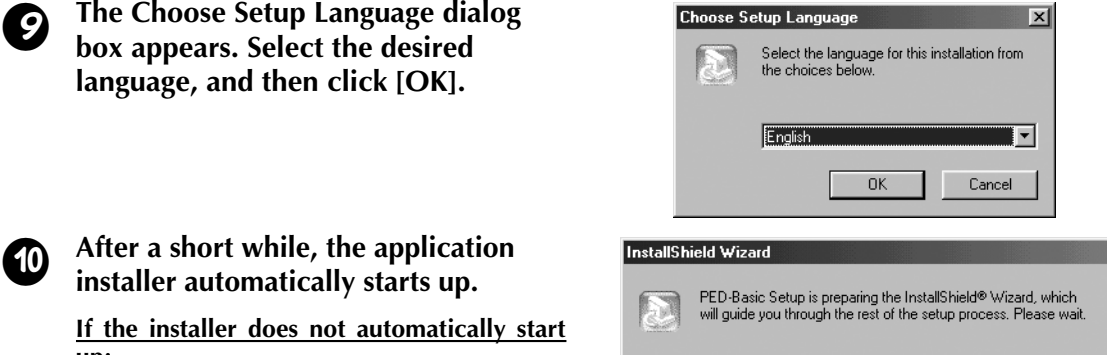

1) Click the [Start] button.

**up:**

- 2) Click [Run]. The Run dialog box appears.
- 3) Type in the full path to the installer, and then click [OK] to start up the installer. For example: D:\Setup (where "D:" is the name of the CD-ROM drive)

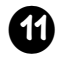

#### <sup>b</sup> **When the InstallShield Wizard appears, click [Next] to continue with the installation.**

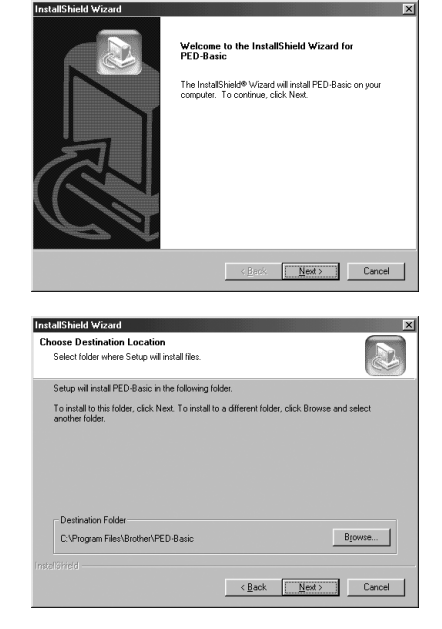

---------------------------

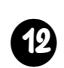

#### <sup>c</sup> **Click [Next] to install the application into the default folder.**

#### **To install the application into another folder:**

- 1) Click [Browse]. Select the drive and folder (if necessary, type in the name of the new folder).
- 2) When the desired folder is selected, click [OK].
- 3) The "Choose Destination Location" shows the selected folder. Click [Next] to install the application into that folder.
	- ◆ Click [Back] to return to the previous step.
	- ◆ Click [Cancel] to exit.

#### When the installation is completed, **the dialog box shown at the right appears.**

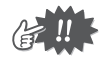

With Windows 98 and ME, the computer must be restarted. Be sure to click [Restart] to complete the setup.

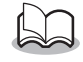

With other operating systems, it is not necessary to restart the computer. Click [Finish] to complete the setup.

This completes the entire setup operation.

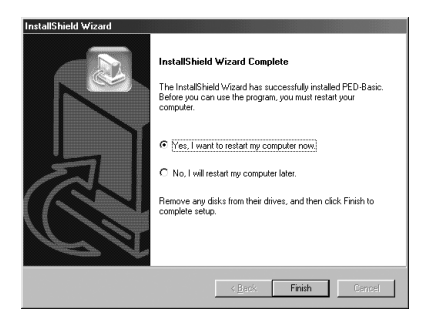

Cancel

# <span id="page-8-1"></span><span id="page-8-0"></span>**Online registration**

If you wish to be contacted about upgrades and provided with important information such as, future product developments and improvements, you can register your product online by following a simple registration procedure.

● ● ● ● ● ● ● ● ● ● ● ● ● ● ● ● ● ● ● ● ● ● ● ● ● ● ● ● ● ● ● ● ● ● ● ● ● ● ● ● ● ●

Click Online Registration on the Help menu to start up the installed Web browser and open the online registration page on our Web site.

In addition, while registering, trial embroidery data can be downloaded at no cost from the online registration page of our Web site.

For details on downloading, refer to our Web site.

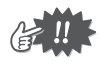

Online registration may not be available in some areas.

# **Uninstalling**

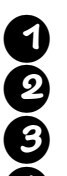

<sup>1</sup> **Turn on the computer and start Windows.**

Click the Start button in the task bar, select [Setting], and then click [Control Panel].<br>In the Control Panel window, double-click "Add/Remove Programs".

● ● ● ● ● ● ● ● ● ● ● ● ● ● ● ● ● ● ● ● ● ● ● ● ● ● ● ● ● ● ● ● ● ● ● ● ● ● ● ● ● ●

<sup>3</sup> **In the Control Panel window, double-click "Add/Remove Programs".**

<sup>4</sup> **In the Add/Remove Programs Properties dialog box, select program, and then click [Add/Remove].**

● ● ● ● ● ● ● ● ● ● ● ● ● ● ● ● ● ● ● ● ● ● ● ● ● ● ● ● ● ● ● ● ● ● ● ● ● ● ● ● ● ●

# **Technical support**

Please contact Technical Support if you have a problem. Please check the company web site to find the Technical Support address for your area.

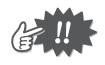

- Have the following information ready before contacting Technical Support.
- **•** The make and model of your PC you are using as well as the Windows version. (Please check the system requirements for this product once again. [See page 2.](#page-5-2))
- **•** Information on any error messages that appear.

# **Getting Started**

# <span id="page-9-1"></span><span id="page-9-0"></span>**Operation screen**

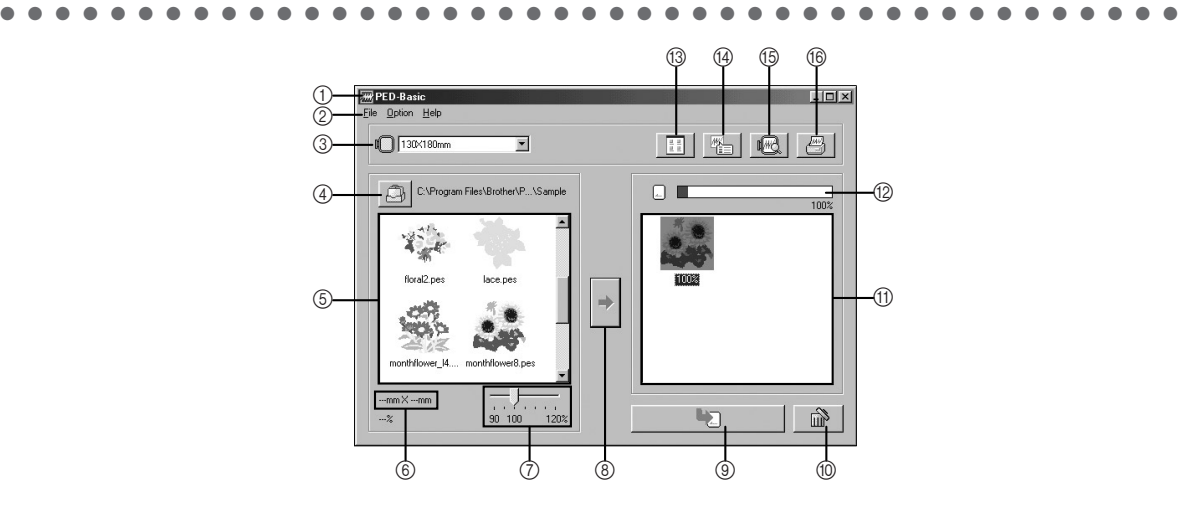

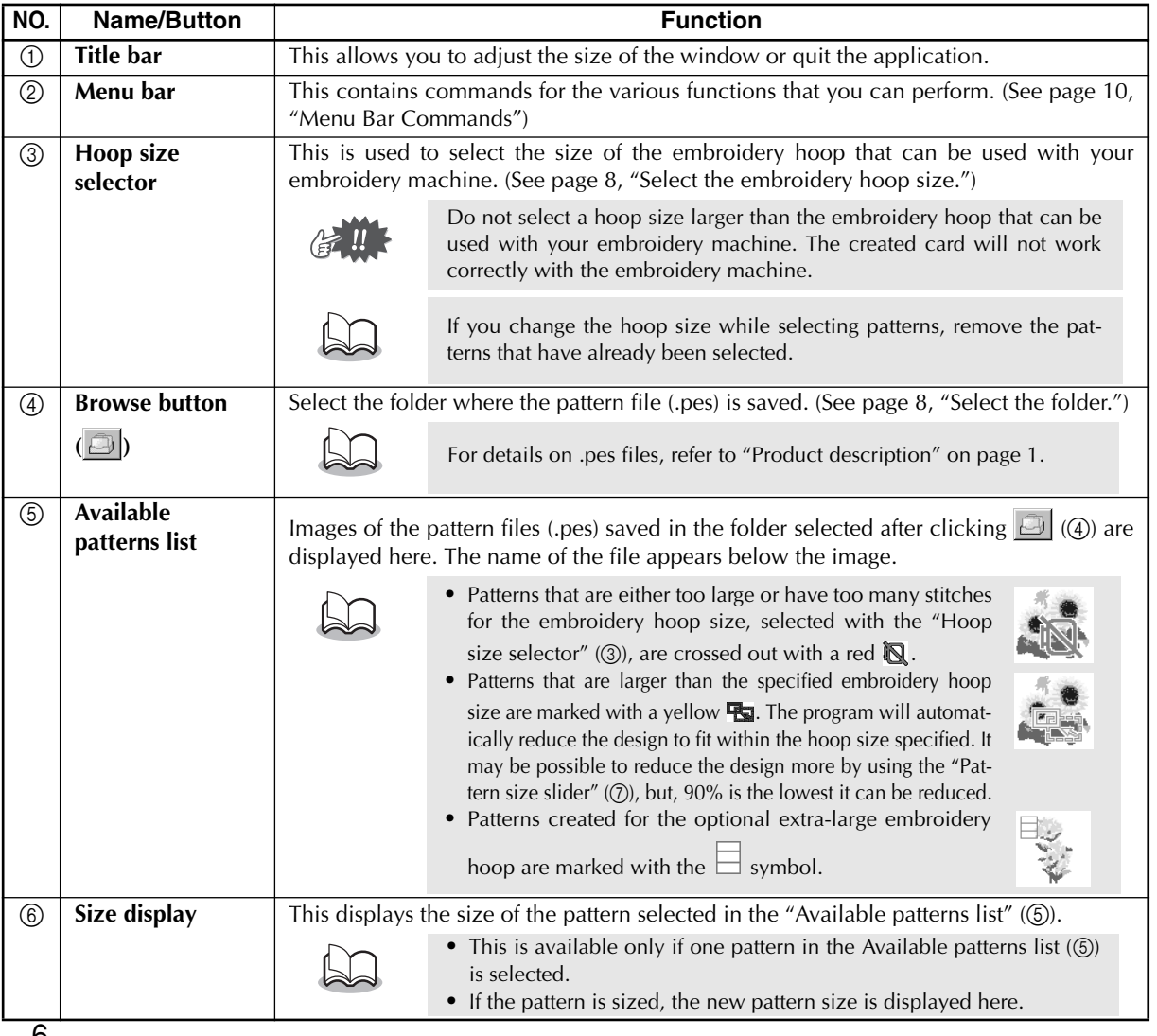

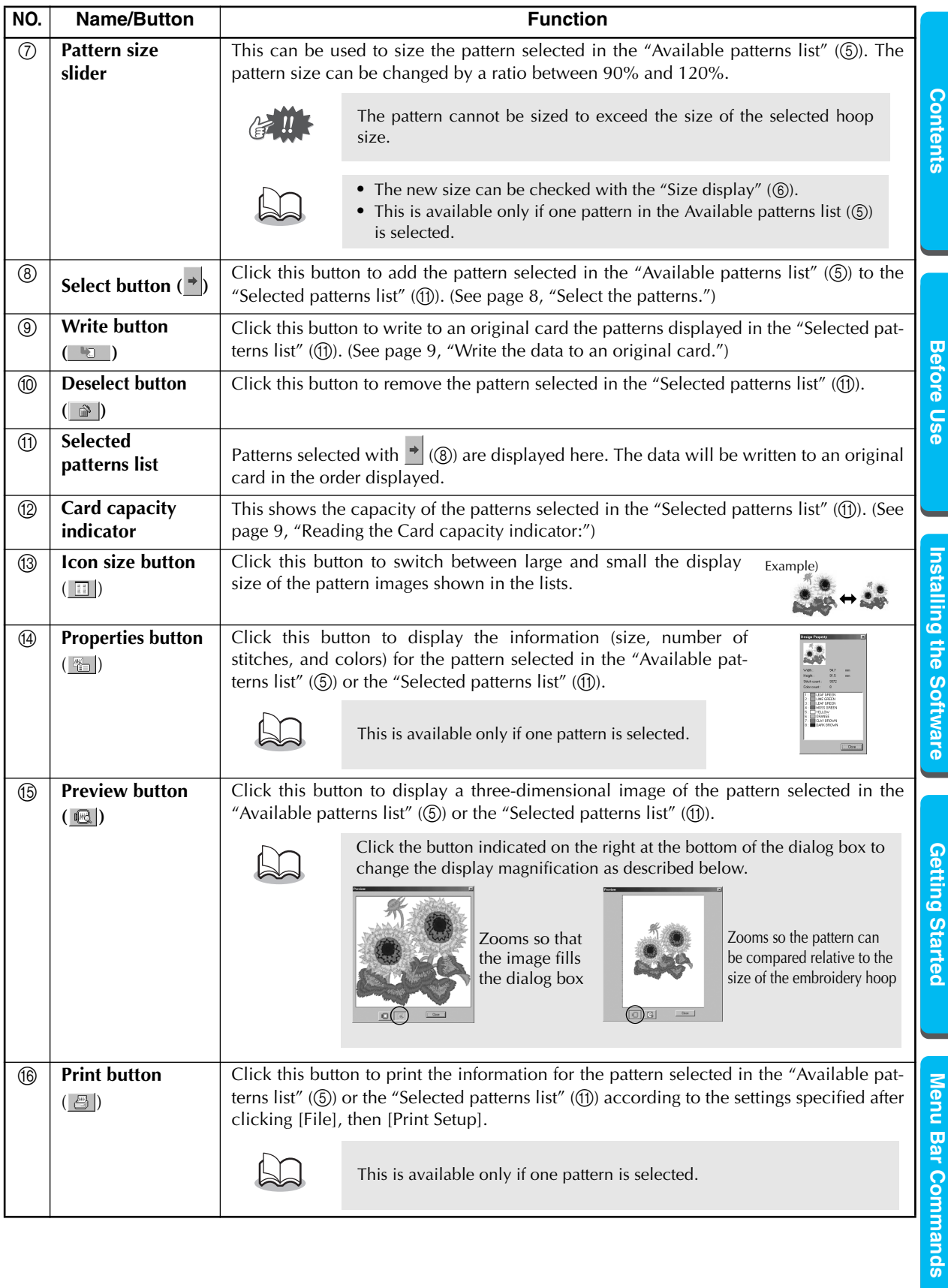

# <span id="page-11-0"></span>**Operating procedure**

#### 1 **Start up the application.**

From the desktop, double-click the icon shown at the right.

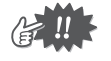

Make sure that the USB card writer box is connected to the computer's USB port and that an original card is inserted.

● ● ● ● ● ● ● ● ● ● ● ● ● ● ● ● ● ● ● ● ● ● ● ● ● ● ● ● ● ● ● ● ● ● ● ● ● ● ● ● ● ●

#### <span id="page-11-2"></span>2 **Select the embroidery hoop size.**

With the Hoop size selector, select the size of the embroidery hoop that can be used with your embroidery machine.

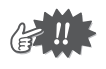

Do not select a hoop size larger than the embroidery hoop that can be used with your embroidery machine. The created card will not work correctly with the embroidery machine.

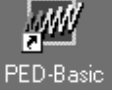

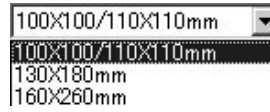

### <span id="page-11-1"></span>3 **Select the folder.**

1) Click  $\Box$  The Folder dialog box appears. Select the folder where the pattern file (.pes) is saved, and then click [OK].

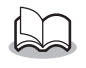

If an original card was selected  $\Box$ , the patterns saved on the inserted card can be seen.

2) Images and file names for the pattern files saved in the selected folder appear in the "Available patterns list".

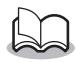

If there are any patterns on the card that you do not wish to erase, be sure to add them to the "Selected patterns list". [\(See page 8, "Select the patterns."\)](#page-11-3)

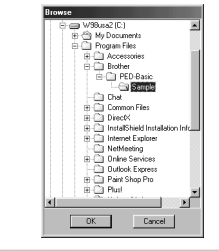

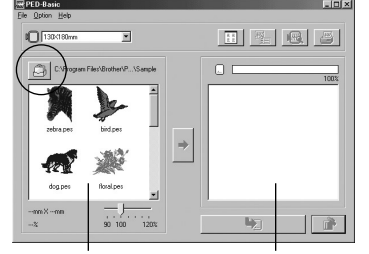

"Available patterns list" "Selected patterns list"

"Card capacity indicator"

n r

### <span id="page-11-3"></span>4 **Select the patterns.**

- 1) From the "Available patterns list", click the pattern that you want to write to the card. The highlighted pattern is selected.
- 2) Then, click  $\rightarrow$  to add the selected pattern to the "Selected patterns list".
- 3) Continue this operation for all patterns that you wish to write to an original card. Viewing the "Card capacity indicator" during this process will allow you to plan which designs you would like to save an original card.

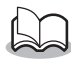

- **•** If an original card was selected **, the patterns saved on the inserted card can be seen.**
- **•** If there are any patterns on the card that you do not wish to erase, be sure to add them to the "Selected patterns list".

**Contents** 

Highlighted

PED-Basi  $\Box$ 13048

### 9

Installing the Software **[Installing the Software](#page-5-1)**

> Getting Started **[Getting Started](#page-9-1)**

**Menu Bar Commands [Menu Bar Commands](#page-13-1)**

#### <span id="page-12-1"></span><span id="page-12-0"></span>**Reading the Card capacity indicator:**

The part indicating selected patterns is shown in blue, and the part indicating the pattern being selected is shown in light blue. If the part indicating the pattern being selected appears in red, the

size of the selected patterns has exceeded the capacity of an original card.

### 5 **Size the pattern.**

- 1) To size the pattern, click the pattern in the "Available patterns list" to highlight it.
- 2) Use the "Pattern size slider" to change the size of the pattern,

and then click  $\rightarrow$ 

- 
- **•** The range in which the pattern can be sized is between 90% and 120%.
- **•** In addition, the pattern cannot be sized to exceed the size of the selected embroidery hoop.

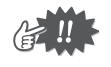

This function is not available if more than one pattern is selected.

#### <span id="page-12-2"></span>6 **Write the data to an original card.**

After the patterns to be written to the card are selected...

- 1) Check that an original card is inserted into the USB card writer box.
- 2) Then click  $\Box$  to write the data to the card.

The data is written to an original card after all data already on the card is erased.

> If there are any patterns on the card that you do not wish to erase, be sure to select the card in the Folder dialog box, and then add the patterns to the "Selected patterns list".

After a short while, the data is finished writing to an original card.

Now, the card containing the data can be used with the embroidery machine.

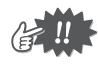

Do not remove the card or unplug the USB cable while data is being written to the card (while the LED indicator is flashing).

### **Selecting patterns**

To select a pattern, click the image for the pattern in the "Available patterns list" or the "Selected patterns list". To select multiple patterns, hold down the Ctrl key or Shift key while clicking the patterns or use dragging operations. The various buttons that are available while the patterns are being selected appear clear; the buttons that are not available are dimmed.

● ● ● ● ● ● ● ● ● ● ● ● ● ● ● ● ● ● ● ● ● ● ● ● ● ● ● ● ● ● ● ● ● ● ● ● ● ● ● ● ● ●

#### ● ● ● ● ● ● ● ● ● ● ● ● ● ● ● ● ● ● ● ● ● ● ● ● ● ● ● ● ● ● ● ● ● ● ● ● ● ● ● ● ● ● **Other operations**

Select a pattern, and then click the selected pattern with the right mouse button to display a pop-up menu containing the various functions available at that time.

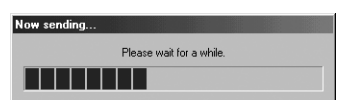

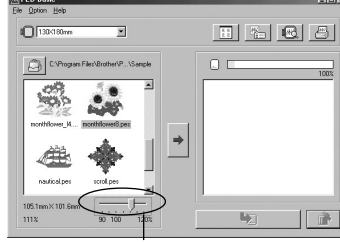

Blue: Selected Light blue: Selecting

Red: Exceeded the capacity

"Pattern size slider"

● ● ● ● ● ● ● ● ● ● ● ● ● ● ● ● ● ● ● ● ● ● ● ● ● ● ● ● ● ● ● ● ● ● ● ● ● ● ● ● ● ●

# <span id="page-13-2"></span><span id="page-13-1"></span><span id="page-13-0"></span>**File**

### **D** Print

#### Function

Prints the information (pattern, size, number of stitches, and colors) for the selected pattern according to the Print Setup settings.

**Operation** 

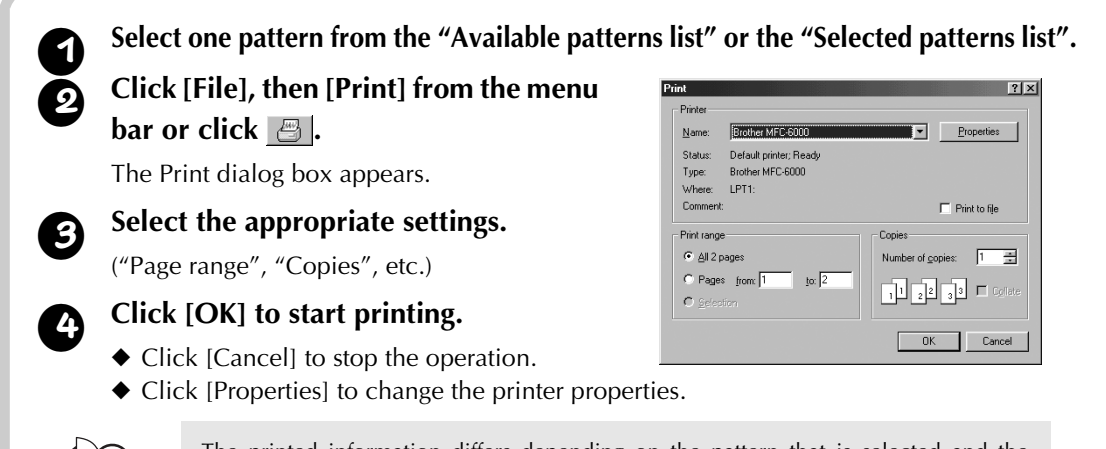

The printed information differs depending on the pattern that is selected and the specified Print Setup settings. ([See page 10, "Print Setup"](#page-13-3)).

# <span id="page-13-3"></span>**D** Print Setup

**Function** 

Allows you to specify the print settings.

**Operation** 

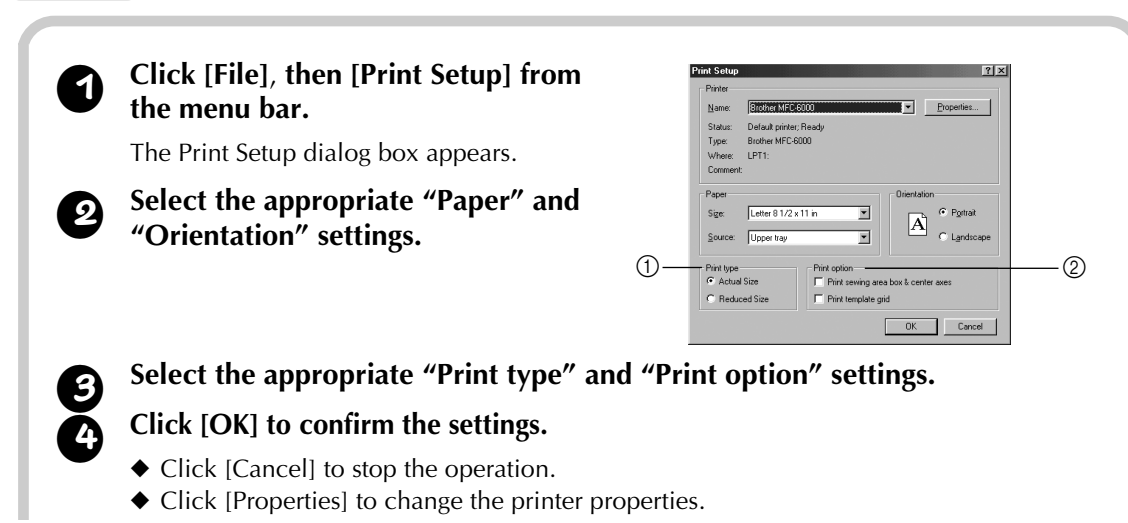

<span id="page-14-0"></span>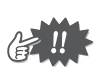

1 Print type **Actual Size:** 

**About Print type and Print option:**

For each pattern, an image of the pattern in its

The pages that will be printed can be previewed using Print Preview. Check the pages before they are printed.

First page Second page

ħ

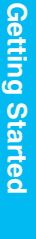

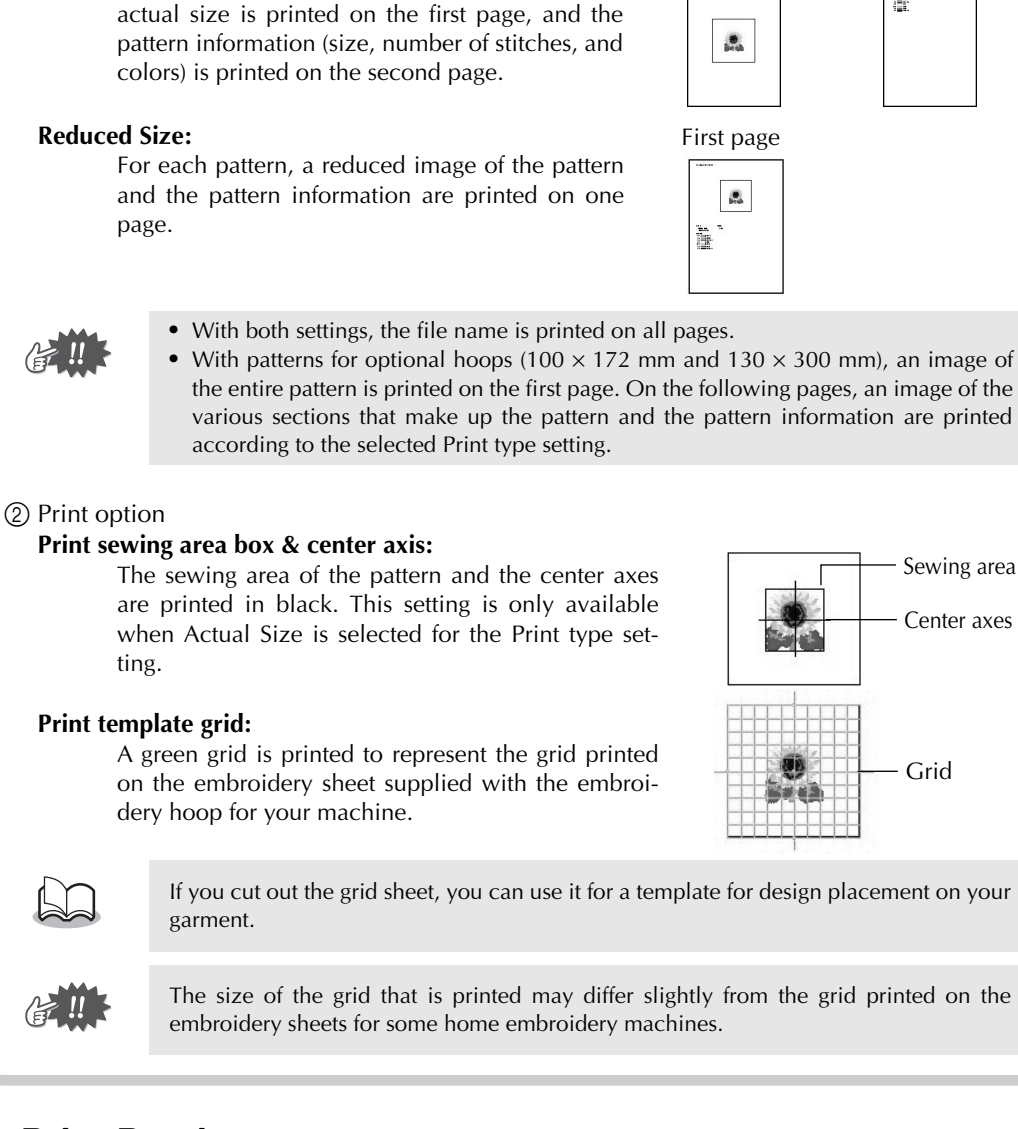

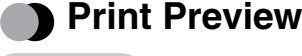

#### **Function**

Allows you to preview the pages before they are printed.

**Operation** 

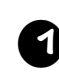

<sup>1</sup> **Select one pattern from the "Available patterns list" or the "Selected patterns list."**

#### <span id="page-15-0"></span><sup>2</sup> **Click [File], then [Print Preview] from the menu bar.**

An image of the pattern selected for printing is displayed.

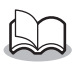

The information that will be printed differs depending on the specified Print Setup settings. ([See page 10, "Print Setup"](#page-13-3)).

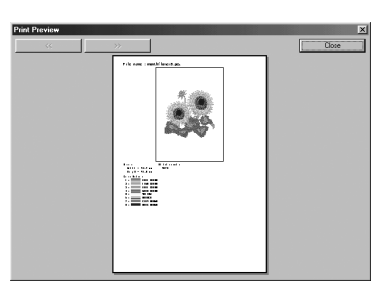

<sup>3</sup> **Click [Close] to close the dialog box.**

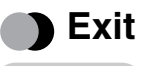

Quits the application. Function

**Operation** 

### <sup>1</sup> **Click [File], then [Exit] from the menu bar.**

The application quits immediately.

# **Option**

### **Select System Unit**

Function

Allows you to select the unit of measurement (millimeters or inches).

**Operation** 

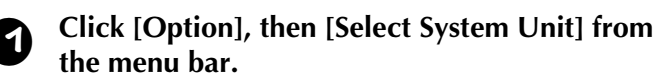

The Select System Units dialog box appears.

Select the appropriate units (mm or inch).

- <sup>3</sup> **Click [OK] to confirm the setting.**
	- ◆ Click [Cancel] to stop the operation.

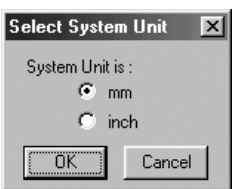

#### ● ● ● ● ● ● ● ● ● ● ● ● ● ● ● ● ● ● ● ● ● ● ● ● ● ● ● ● ● ● ● ● ● ● ● ● ● ● ● ● ● ● **Help**

# **•** Contents

Displays the help for this application. Function

**[Before Use](#page-4-1) [Contents](#page-3-1)**

**Before Use** 

**Contents** 

● ● ● ● ● ● ● ● ● ● ● ● ● ● ● ● ● ● ● ● ● ● ● ● ● ● ● ● ● ● ● ● ● ● ● ● ● ● ● ● ● ●

<span id="page-16-0"></span><sup>1</sup> **Click [Help], then [Contents] from the menu bar.**

The contents of the help appears.

### **b** Using

#### **Function**

Explains how to use the on-screen help system.

**Operation** 

#### <sup>1</sup> **Click [Help], then [Using] from the menu bar.**

The Windows standard explanation about how to use the help system appears.

### **Online Registration**

**Function** 

Displays the online registration page from our Web site.

**Operation** 

#### <sup>1</sup> **Click [Help], then [Online registration] from the menu bar.**

<sup>2</sup> **The installed browser is started and the online registration page is opened from our Web site.**

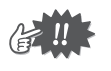

This function only works if the Internet browser is correctly installed and the Internet connection environment is established. \* Online registration is not possible in certain countries and regions.

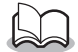

For details, refer to [page 5](#page-8-1).

### **Basic Basic Standard Control**

Function

Displays version and copyright information.

**Operation** 

<sup>1</sup> **Click [Help], then [About PED-Basic] from the menu bar.**

A dialog box appears.

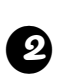

<sup>2</sup> **Click [OK] to close the dialog box.**

#### **Read the following before opening the CD-ROM packet**

Thank you for choosing this product.

The following agreement terms have been established for this product. Only users who agree to the terms are permitted to use this product. Before opening the CD-ROM packet, carefully read the following "Software License Agreement". By opening the CD-ROM packet, you agree to the terms of use for this product. The product cannot be returned after it has been opened.

#### **B** Software License Agreement

- **1. General terms**
	- This is an agreement between you (the end-user) and our company for the use of this product.
- **2. Use of this product**
- The user may install and use this product with one computer.
- **3. Limitations on duplications**
- The user may not duplicate this product, except for backup purposes. **4. Limitations on modifications**
- The user may not alter or disassemble this product in any way.
- **5. Limitations on transfer** This software may not be transferred to or used in any other way by a third party.
- **6. Warranty**
- We accept no responsibility for your choice or use of this product or for any damages that may arise out of its use. **7. Others**
	- This product is protected by copyright laws.

#### **Lire les instructions suivantes avant d'ouvrir le coffret du CD-ROM**

Nous vous remercions d'avoir fait l'acquisition de ce produit. Les conditions suivantes ont été établies pour l'utilisation du produit. Seuls les utilisateurs acceptant les termes du contrat sont autorisés à utiliser ce produit. Avant d'ouvrir le coffret du CD-ROM, lisez attentivement le "Contrat de licence de logiciel". En effet, en ouvrant le coffret, vous vous engagez à respecter les conditions d'utilisation du produit. Ce produit ne peut plus être renvoyé une fois qu'il a été ouvert.

#### **• Contrat de licence de logiciel**

**1. Conditions générales**

Le présent contrat est établi entre vous (l'utilisateur final) et notre entreprise pour l'utilisation du produit. **2. Utilisation du produit**

- L'utilisateur peut installer et utiliser ce produit sur un seul ordinateur.
- **3. Limitations concernant les reproductions** L'utilisateur n'est pas autorisé à reproduire ce produit, sauf à des fins de sauvegarde.
- **4. Limitations concernant les modifications** L'utilisateur n'est pas autorisé à modifier ni à démonter ce produit, de quelque manière que ce soit.
- **5. Limitations concernant le transfert** Le logiciel ne peut pas être transféré à un tiers ni utilisé de quelque manière que ce soit par un tiers.
- **6. Garantie**

Nous déclinons toute responsabilité quant au choix et à l'utilisation de ce produit ainsi que pour tout dommage qui pourrait découler de son utilisation.

- **7. Divers**
	- Ce produit est protégé par des droits d'auteur.

### **Lesen Sie folgendes, bevor Sie die CD-ROM-Verpackung öffnen.**

Herzlichen Glückwunsch zum Kauf dieses Brother Produktes.

Die folgenden Vereinbarungen gelten für dieses Produkt. Nur Anwender, die diesen Vereinbarungen zustimmen, dürfen dieses Produkt verwenden. Bevor Sie die Verpackung öffnen, lesen Sie bitte die folgende "Lizenzvereinbarung" sorgfältig durch. Durch Öffnen der CD-ROM-Verpackung stimmen Sie den Vereinbarungen zur Verwendung des Produktes zu. Das Produkt kann nicht zurückgegeben werden, nachdem die Verpackung geöffnet wurde.

#### **Software-Lizenzvereinbarung**

- **1. Allgemeine Bedingungen** Dies ist eine Vereinbarung zwischen Ihnen (dem Endanwender) und unserem Unternehmen zur Verwendung des Produktes. **2. Verwendung dieses Produktes**
- Der Anwender darf das Produkt auf einem Computer installieren und verwenden.
- **3. Begrenzung von Kopiervorgängen** Der Anwender darf dieses Produkt nicht kopieren, ausgenommen zu dem ausdrücklichen Zweck der Datensicherung. **4. Begrenzung von Modifikationen**
- Der Anwender darf dieses Produkt auf keine Weise modifizieren oder zerlegen.
- **5. Begrenzungen von Übertragung** Diese Software darf nicht an Dritte übertragen oder von Dritten verwendet werden. **6. Garantie**
- Wir übernehmen keine Verantwortung für Ihre Wahl oder Verwendung dieses Produktes oder für Schäden jedweder Art, die durch die Verwendung dieses Produktes entstehen können.
- **7. Anderes** Dieses Produkt unterliegt dem Urheberrechtsschutz.

English Français Deutsch Nederlands Español Italiano 191915-001 Printed in Japan